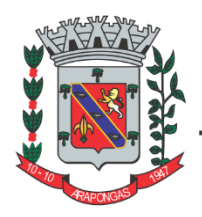

# PREFEITURA DO MUNICÍPIO DE **ARAPONGAS**

**ESTADO DO PARANÁ** 

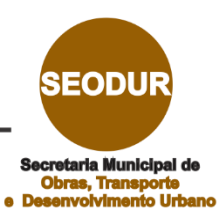

**Manual de Uso para REQUERENTE**

# **CONSULTA PRÉVIA ESTUDO DE VIABILIDADE**

**SECRETARIA MUNICIPAL DE OBRAS, TRANSPORTES E DESENVOLVIMENTO URBANO**

# Sumário

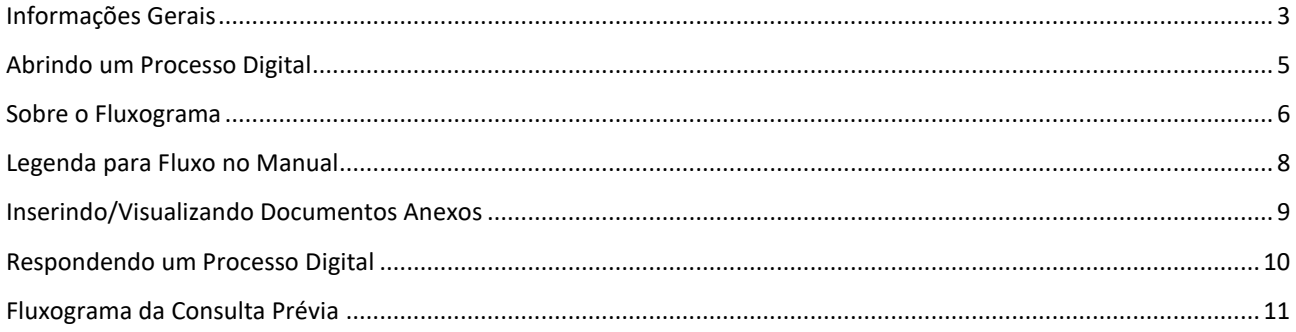

### <span id="page-2-0"></span>Informações Gerais

Este Processo Digital para Consulta Prévia de projetos ou Estudo de Viabilidade compreende as etapas de análise de projetos para aprovação prévia com base na legislação vigente.

Para isto, o Processo Digital é composto por um fluxograma completo que compreende etapas de responsabilidade do setor SEODUR da Prefeitura Municipal de Arapongas, do Requerente que dá abertura ao processo ou até do segmento automático que o sistema permite.

Neste fluxograma, é necessário entender as diferentes cores e quadros apresentados:

## QUADRO QUE O FLUXO AINDA NÃO PASSOU

não é obrigatório a passagem do fluxo por todos estes quadros

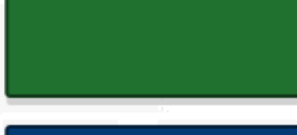

# QUADRO QUE O FLUXO JÁ TENHA PASSADO

o fluxo pode passar mais de uma vez por estes quadros

# QUADRO QUE O FLUXO ESTÁ AGUARDANDO neste quadro espera-se alguma resposta, seja do Requerente ou

dos diferentes setores da Prefeitura Municipal de Arapongas

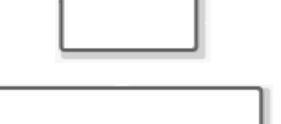

### QUADROS PEQUENOS SÃO AUTOMÁTICOS o próprio sistema realizará as funções e tramitações pelo fluxo

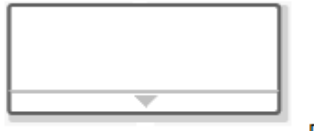

#### QUADROS GRANDES SÃO ATIVIDADES as atividades podem ser desempenhas pelo Requerente ou pelos

diferentes setores da Prefeitura Municipal de Arapongas PS: o triângulo da base permite acessar as diferentes ações possíveis

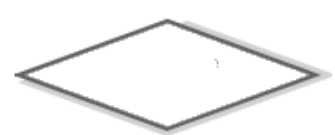

# LOSÂNGULOS SÃO TOMADAS DE DECISÃO

neste ponto o processo pode tomar caminhos diferentes, mesmo que de forma automática, a depender das ações dos Usuários

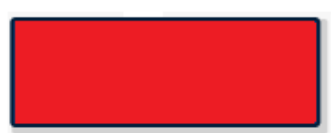

### ELEMENTO DE FLUXOGRAMA COM ERRO

elemento com erro de script, impedindo trâmites e atividades. Se qualquer elemento do fluxo que apresentar esta cor, favor, informar o setor da Prefeitura Municipal de Arapongas

Desta forma, o processo pode apresentar situações diferentes a depender de como apresenta-se o fluxo. No caso abaixo o processo foi Tramitado para o setor de Cadastro Imobiliário e aguarda atividade deste setor.

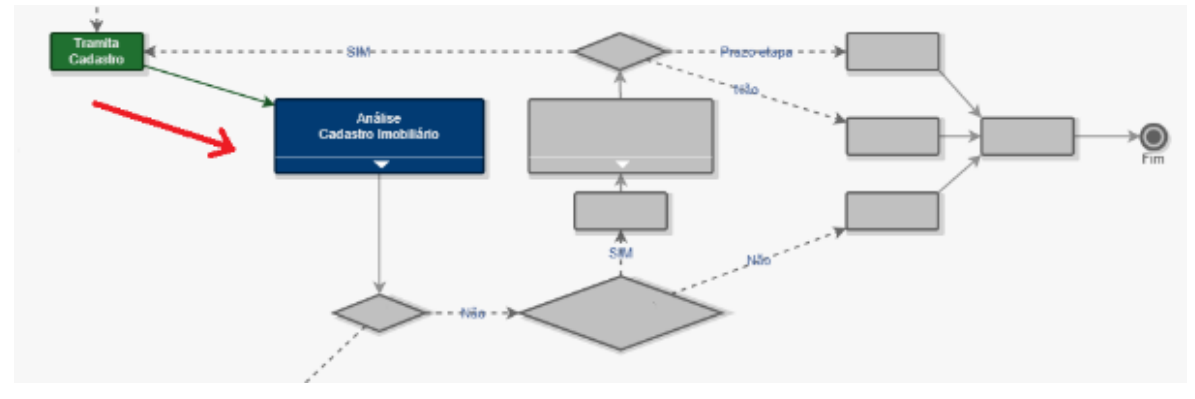

No exemplo a seguir o processo foi respondido pelo setor de Cadastro Imobiliário, qual devolve o processo ao Requerente para sanar as correções e Tramitar o processo. Para responder ao processo CORRETAMENTE acesse [Respondendo um Processo Digital.](#page-9-0)

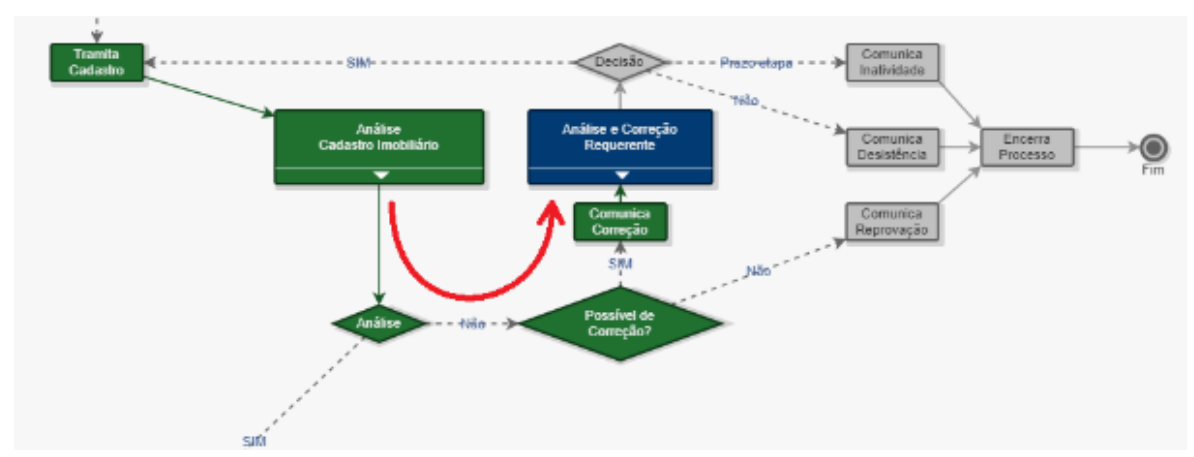

Neste caso o processo, já respondido pelo Requerente, retornou ao setor de Cadastro Imobiliário (vide posição do quadro azul). Este fluxo circular pode repetir-se quantas vezes forem necessárias para sanar todas as Correções que o setor informou ao Requerente.

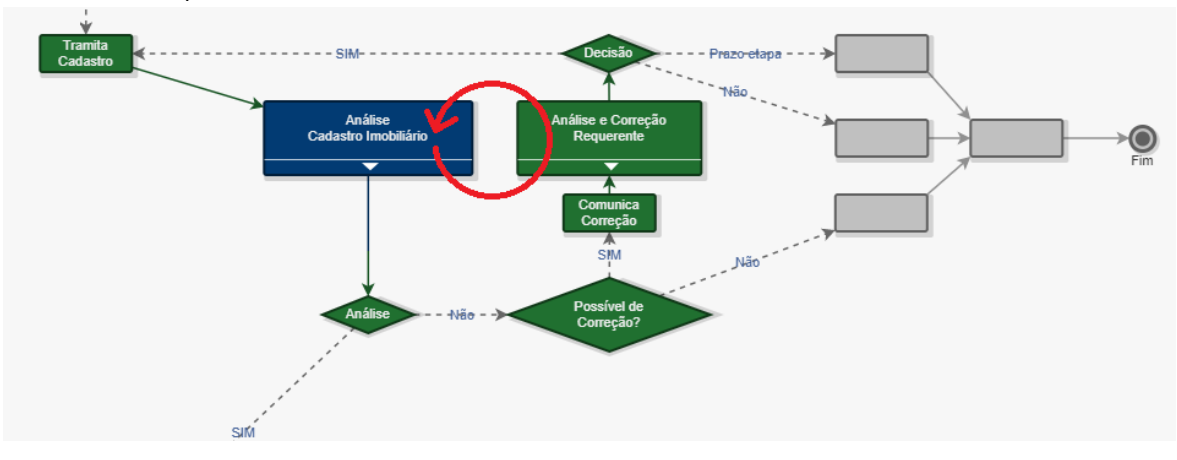

Já neste último exemplo o processo foi encerrado por tomada de decisão do setor de Cadastro Imobiliário.

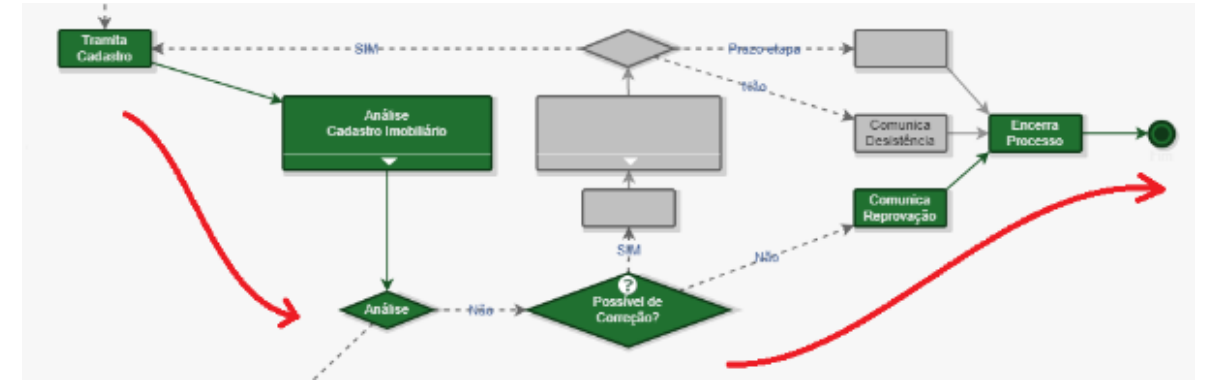

### <span id="page-4-0"></span>Abrindo um Processo Digital

A abertura de Processo Digital é realizada por meio [DESTE LINK,](https://arapongas.atende.net/?pg=autoatendimento#!/tipo/servico/valor/1/padrao/2/load/0/) somente realizada por profissional da área da construção civil que tenha um Usuário cadastrado no sistema e já realizado Login no site.

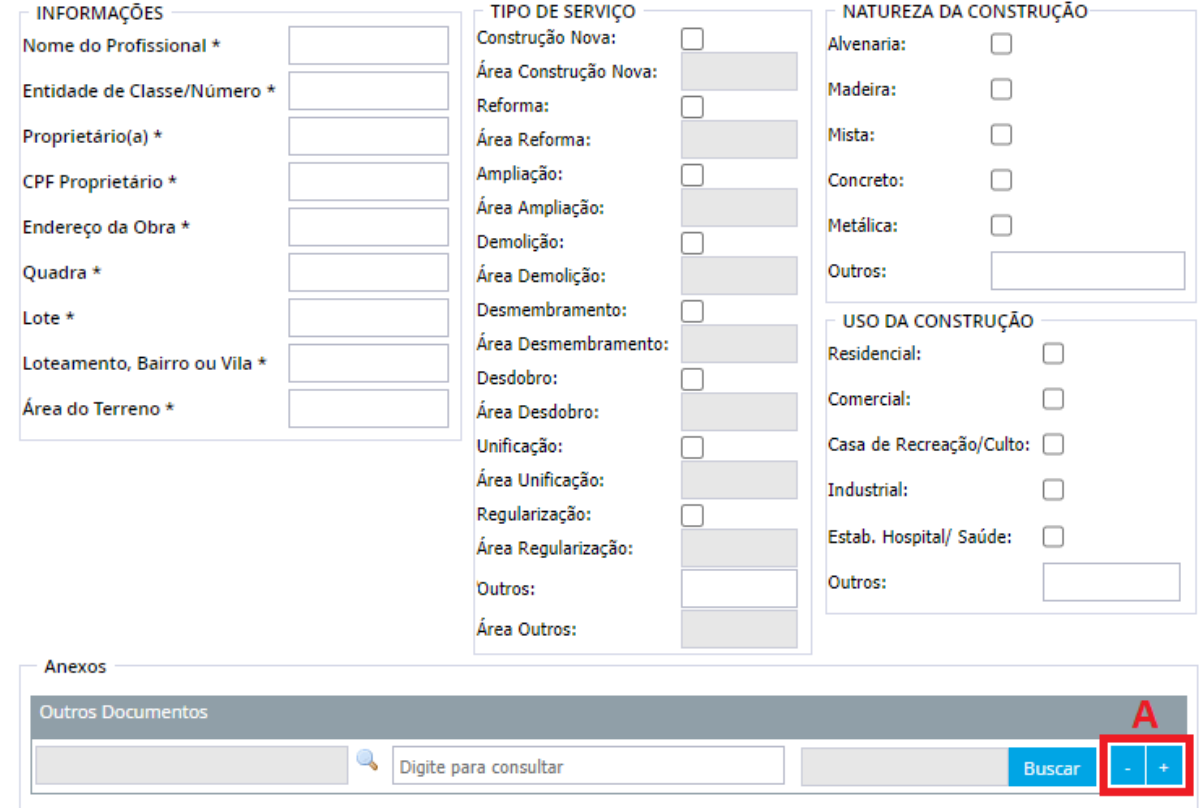

No quadro de **Informações** são solicitados dados que, quando marcados com asterisco, devem ser preenchidos obrigatoriamente.

No quadro **Tipo de Serviço** é selecionado um ou mais tipos informados, liberando assim a linha subsequente para preenchimento das áreas relativas ao empreendimento.

Nos quadros **Natureza da Construção** e **Uso da Construção** são selecionadas ou descritas as opções concernentes à construção.

No quadro **Anexos** são inseridos os documentos referentes ao Processo Digital, sendo alguns destes arquivos de caráter OBRIGATÓRIO e mais campos para adição de documentos facultativos. A direita das linhas facultativas, existem dois botões destacados em "A" capazes de adicionar ou remover linhas, a critério do Requerente.

OBSERVAÇÃO 1: OS DADOS INFORMADOS NA ABERTURA SERÃO OS DADOS QUE CONSTARÃO NOS DOCUMENTOS OFICIAIS EMITIDOS PELA PREFEITURA MUNICIPAL DE ARAPONGAS. CASO EXISTA NECESSIDADE DE EDITAR-SE ESTAS INFORMAÇÕES, EXISTE UM CAMPO ESPECÍFICO PARA ISTO E ESTE POSTERIORMENTE SERÁ DESCRITO NESTE MANUAL.

Uma vez criado o processo, o Requerente receberá um número de processo com uma chave de acesso. Exemplo: Processo nº 12345/2000 e Chave de Acesso: AB12.

Estas duas informações poderão ser repassadas para outras pessoas que tenham interesse em acompanhar o processo atravé[s DESTE LINK.](https://arapongas.atende.net/?pg=autoatendimento#!/tipo/servico/valor/19/padrao/1/load/1) A pessoa que consultar o processo com essa chave de acesso **NÃO** poderá editar, adicionar anexos ou manipular o processo, cabendo esta competência **APENAS** ao Requerente, após realizado seu Login no sistema.

A Chave de Acesso também pode ser resgatada em **VISUALIZAR** no botão "C" explicado e[m Sobre o Fluxograma.](#page-5-0)

### <span id="page-5-0"></span>Sobre o Fluxograma

Através [DESTE LINK](https://arapongas.atende.net/?pg=autoatendimento#!/tipo/servico/valor/19/padrao/1/load/1) e após realizado o login no sistema, a tela de pesquisa aparecerá da seguinte forma:

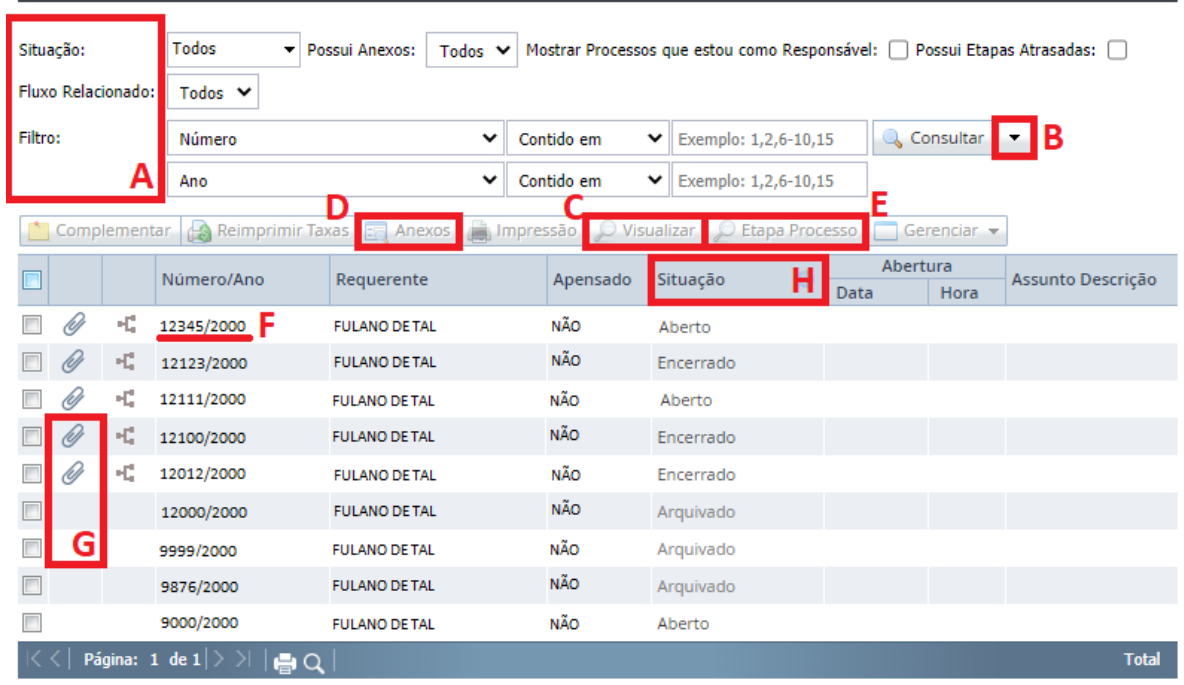

Como Requerente, o FULANO DE TAL tem acesso a todos seus processos, quais podem ser filtrados por várias opções representadas por "A" (Situação, Fluxo Relacionado, Filtros, etc). Mais filtros podem ser adicionados usando o botão "B". Ao localizar o processo, basta clicar sobre ele para acessar suas informações. Clicando em **VISUALIZAR** no botão "C", logo acima da tabela de processos, ou dando clique duplo sobre a linha desejada, como por exemplo na linha "F", todas as informações sobre o processo poderão ser acessadas.

Os **ANEXOS** que já foram inseridos ao processo, passo este melhor descrito em *Inserindo/Visualizando* [Documentos Anexos](#page-8-0)**,** podem ser visualizados com o botão "D". Acompanhando linha à linha, é possível visualizar informações básicas, como por exemplo os ícones em "G" que apontam a existência de Anexos aos processos ou a coluna de Situação em "H", qual indica o Status de cada processo.

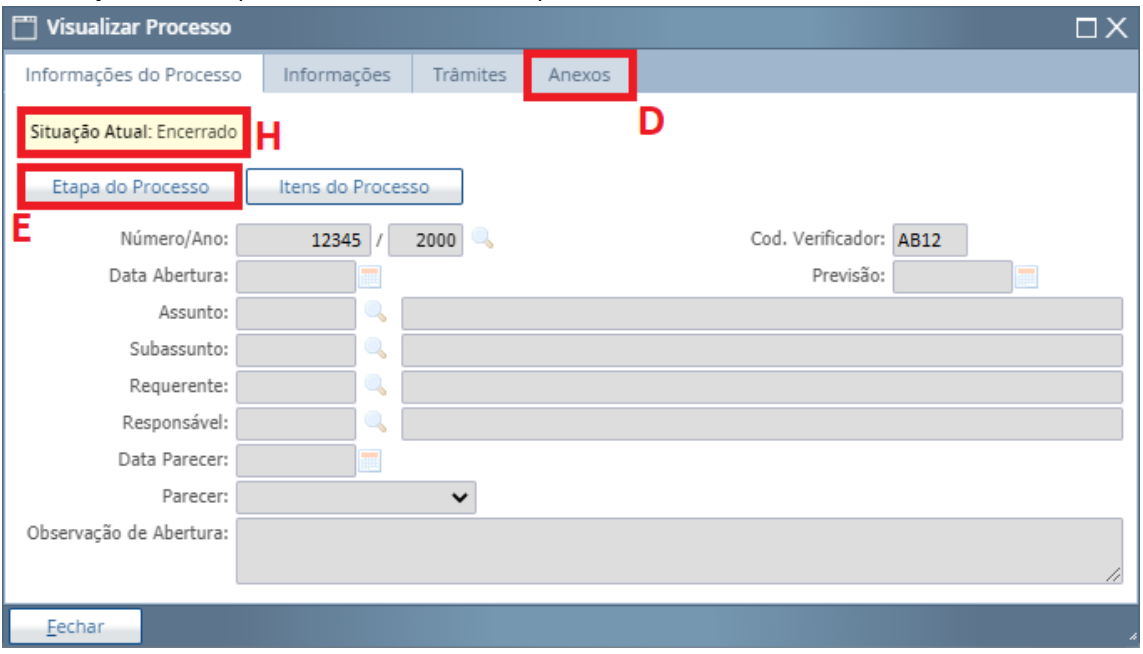

O acesso ao fluxograma acontece quando o Requerente seleciona o processo que deseja, como exemplo, o processo 12345/2000, da linha "F", e então clica em **ETAPA PROCESSO**, botão "E". A imagem a seguir mostra a nova janela com as opções de visualização do fluxograma e com algumas outras opções de manipulação.

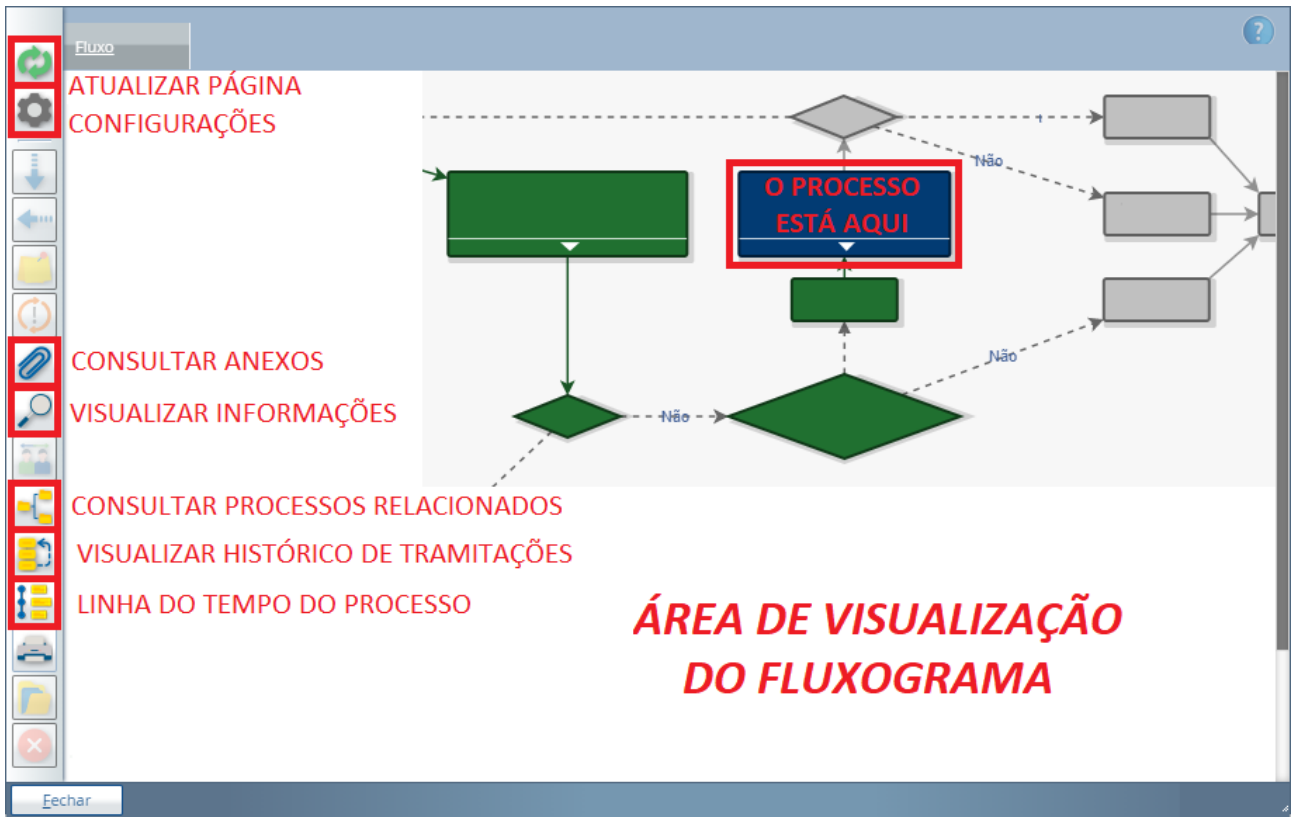

Dentro da ÁREA DE VISUALIZAÇÃO DO FLUXOGRAMA o processo abre como tela principal a posição qual o Processo Digital se encontra, ou seja, com o quadro de atividade AZUL em vista, como já descrito em [Informações Gerais.](#page-2-0)

## <span id="page-7-0"></span>Legenda para Fluxo no Manual

Para melhor identificar os diferentes passos no fluxograma, este Manual dividirá as etapas do Processo Digital em setores distintos e tratará do fluxograma com a seguinte legenda de itens:

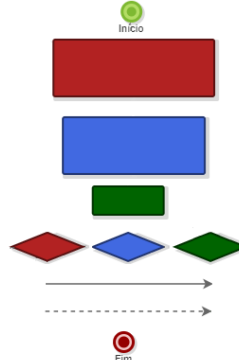

PONTO DE INÍCIO DO FLUXOGRAMA RETÂNGULO DE RESPOSTA DA PREFEITURA (1 SAÍDA) RETÂNGULO DE RESPOSTA DO REQUERENTE (1 SAÍDA) RETÂNGULO DE FUNÇÕES AUTOMÁTICAS DO SISTEMA LOSÂNGULO DE TOMADA DE DECISÃO (MAIS DE 1 SAÍDA) LINHA DE SAÍDA ÚNICA LINHA DE SAÍDA APÓS TOMADA DE DECISÃO PONTO DE ENCERRAMENTO DO FLUXOGRAMA

A legenda acima refere-se apenas às imagens do fluxo destacadas neste manual. O Fluxograma real acessado pelo Requerente apresenta cores padrões já descritas e[m Informações Gerais.](#page-2-0)

### <span id="page-8-0"></span>Inserindo/Visualizando Documentos Anexos

Como já informado em [Abrindo um Processo Digital](#page-4-0) há os documentos da abertura de processo. Porém, durante as análises, o setor da Prefeitura Municipal de Arapongas poderá solicitar novos arquivos. Quando isto ocorrer, deve-se seguir os passos d[e Sobre o Fluxograma](#page-5-0) para acessar o estágio em que se encontra o processo, sendo o próprio quadro de atividades do Requerente o local que apresenta a linha específica para incluir os anexos.

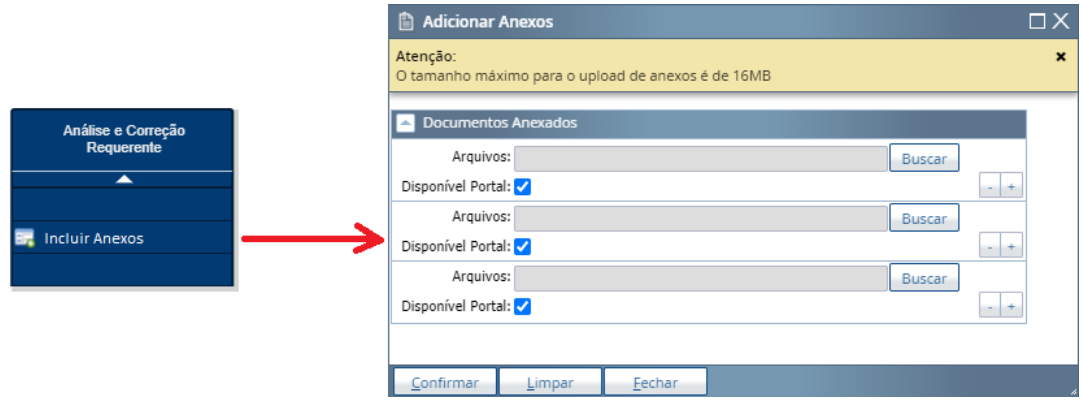

Como indicado na imagem acima, os documentos podem ser enviados dentro do limite de peso destacado no quadro amarelo de Atenção e também tratar sobre a disponibilidade no portal, que é permitir ou não que um documento em anexo possa ser "Visível" na aba de anexos por Usuários sem acesso exclusivo. Além disso, cada linha para inserção de anexos contém dois botões à direita para adicionar ou remover linhas, a critério do Requerente.

Também no tópico [Sobre o Fluxograma](#page-5-0) apresenta-se os locais de acesso aos anexos existentes no processo. Neste local único estará todos os arquivos adicionados pelo Requerente, adicionados pelo setor da Prefeitura Municipal de Arapongas e que estejam com a opção "Disponível Portal" marcada.

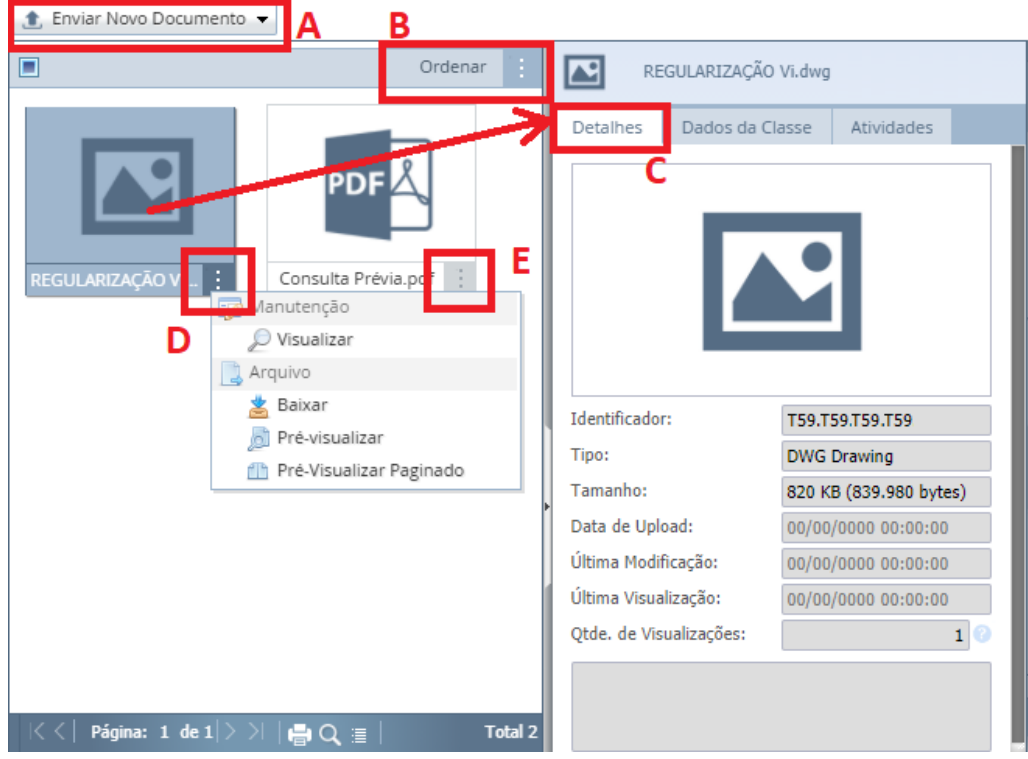

A janela de acesso, à esquerda da imagem acima, apresenta todos os documentos ordenados por Data de Upload (do mais antigo para o mais recente) e este ordenamento pode ser alterado por outros tipos escolhendo com a opção **Ordenar** com o botão "B". O arquivo selecionado tem todas suas informações apresentadas no detalhamento do quadro "C", além de oferecer também opções de manipulação do arquivo selecionado, como baixar ou visualizar, ao clicar sobre os botões "D" e "E".

Neste ambiente também é possível adicionar anexos com o botão "A" no canto superior esquerdo do quadro, desde que o processo esteja numa posição do fluxograma que permita o Usuário manipular o processo. Ou seja, **se o usuário que acessa o processo não tem autorização para manipular o fluxograma, este usuário também não terá autorização para adicionar anexos**.

### <span id="page-9-0"></span>Respondendo um Processo Digital

O acesso ao fluxograma acontece quando o Requerente seleciona o processo que deseja e clica no botão ETAPA PROCESSO, como já apresentado e[m Sobre o Fluxograma.](#page-5-0) As correções solicitadas pelos diferentes setores da Prefeitura Municipal de Arapongas são enviadas para o email cadastrado no Login do Requerente, podendo também ser visualizadas no fluxograma no campo **Observações** "A" da imagem abaixo.

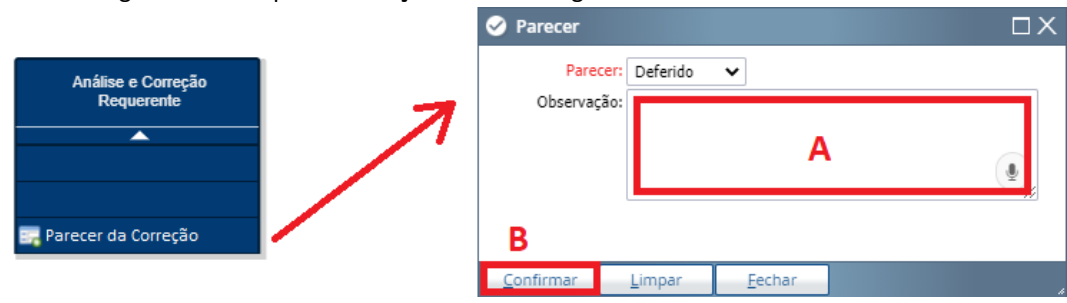

Ao clicar sobre o quadro AZUL, se este pertencer ao Requerente, é possível abrir todas as opções competentes a ele para responder e editar o Processo Digital, como incluir anexos, por exemplo. O quadro AZUL apresenta as linhas de atividades que já estão numa ordem lógica de correções, sendo a última linha um campo uma atividade *OBRIGATÓRIA* para tramitar o processo para outros setores.

Após realizar todas as atividades e correções solicitadas pelo setor da Prefeitura Municipal de Arapongas, o processo deverá voltar para este setor, utilizando-se neste exemplo a linha **PARECER DA CORREÇÃO**.

No campo **Parecer** do quadro deverá selecionar-se a opção desejada para tramitação. Neste caso, seria DEFERIDO para devolver o processo ao setor da prefeitura ou INDEFERIDO para encerrar imediatamente o processo. No campo **Observações** já existe um texto padrão, já citado acima, contendo as correções solicitadas pela Prefeitura Municipal de Arapongas. Ao fim, clique em **Confirmar**, botão "B", para executar a movimentação do processo.

Uma vez realizado esta atividade, o processo retorna ao setor público, impedindo o Requerente de manipular o processo ou de desenvolver qualquer outra atividade.

Vale ressaltar mais uma vez que o Quadro AZUL indica a posição atual do processo, como já descrito em [Informações Gerais.](#page-2-0)

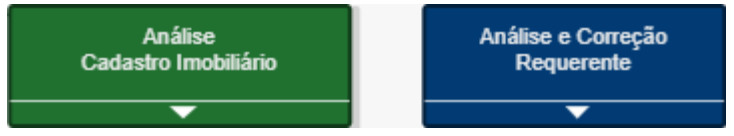

No caso da imagem acima, as movimentações do Processo Digital ainda pertencem ao Requerente.

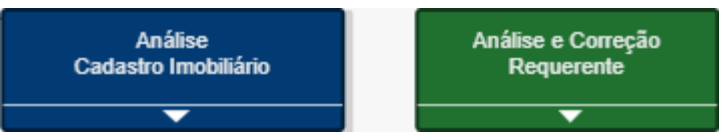

Já neste caso, as movimentações do Processo Digital pertencem ao setor do Cadastro Imobiliário.

### <span id="page-10-0"></span>Fluxograma da Consulta Prévia

O uso do fluxograma aqui ficará mais explícito, indicando-se todas as possibilidades do processo durante sua duração. Para melhor descrição, acessar [Sobre o Fluxograma](#page-5-0) [e Legenda para Fluxo no Manual.](#page-7-0)

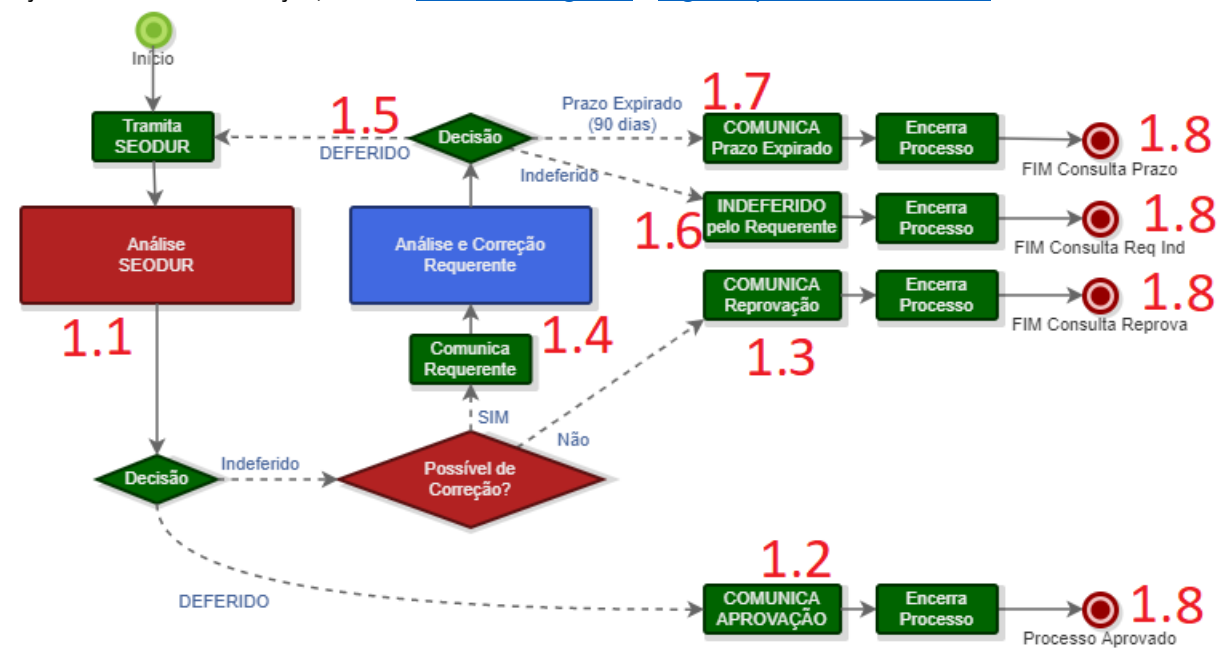

Todo Processo Digital iniciado acaba seguindo para o Quadro 1.1, local em que a análise pela Secretaria Municipal de Obras, Transportes e Desenvolvimento Urbano acontecerá. Neste local, o processo poderá seguir por três caminhos distintos:

- Caso as informações sejam suficientes para análise da SEODUR, o Processo seguirá pelo caminho 1.2, dando Aprovação ao processo e Encerramento do mesmo. Um email de aviso é enviado automaticamente ao Requerente;

- Caso as informações entregues já indiquem alguma situação não prevista por lei, o processo segue para o quadro 1.3, local em que o processo é encerrado. Um email de aviso é enviado automaticamente ao Requerente;

- Caso as informações entregues não sejam conclusivas, o Processo segue para o quadro 1.4, local em que o Requerente deverá se manifestar quanto às solicitações do setor da prefeitura. Neste quadro, também é possível acessar as correções solicitadas pelo setor. Um email de aviso é enviado automaticamente ao Requerente;

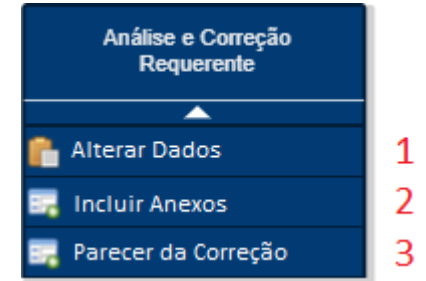

Para este caso o processo poderá ser manipulado com as seguintes opções:

- Utilize o botão 1 para alterar as informações preenchidas na etap[a Abrindo um Processo Digital;](#page-4-0)

- Utilize o botão 2 para incluir novos arquivos em anexo ao Processo, descrito e[m Inserindo/Visualizando](#page-8-0)  [Documentos Anexos;](#page-8-0)

- Utilize o botão 3 para dar sequência ao Processo. Nesta etapa, este segue pelo caminho 1.5, voltando para a análise da SEODUR, caso o Requerente marque a opção "Deferido" em sua resposta, ou seguindo para o quadro 1.6, encerrando o processo, caso o Requerente marque a opção "Indeferido" em sua resposta. Aqui também é possível acessar as correções solicitadas pelo setor. A descrição mais completa desta atividade pode ser lida em [Respondendo](#page-9-0)  [um Processo Digital.](#page-9-0)

Não havendo resposta do requerente dentro do prazo indicado no fluxograma o processo será tramitado automaticamente para o quadro 1.7. Caso isso aconteça, um email de aviso é enviado automaticamente ao Requerente.

O processo, caso passe pelos Quadros 1.8, será encerrado neste setor sem a liberação da Consulta Prévia.

No caso de aprovação, ou seja, encerramento passando pelo quadro 1.2, um **RELATÓRIO DE APROVAÇÃO** fica disponível nos anexos do processo. Para ter acesso a ele, siga os passos de [Inserindo/Visualizando Documentos Anexos.](#page-8-0)